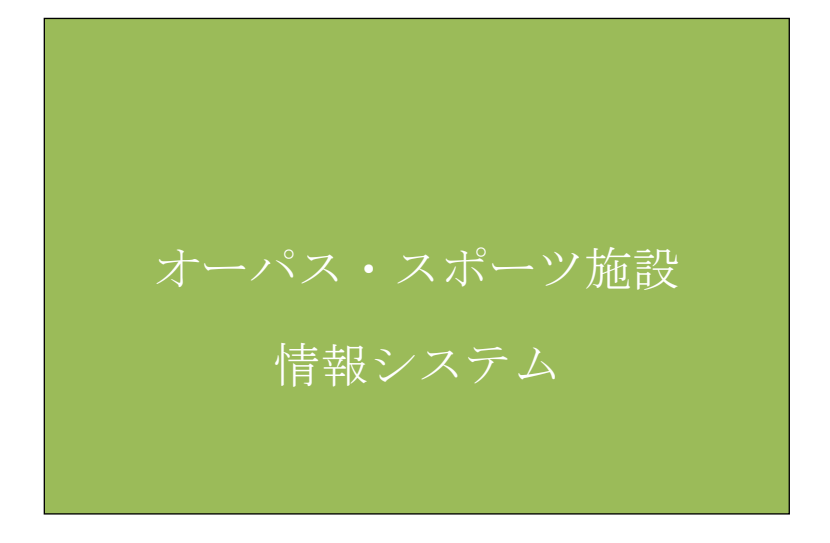

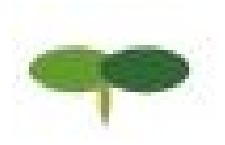

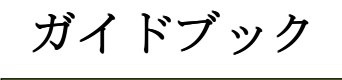

<操作例編>

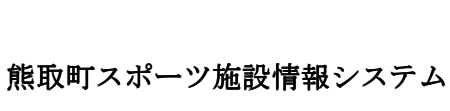

大阪地域情報サービスネットワーク

― 目次 ―

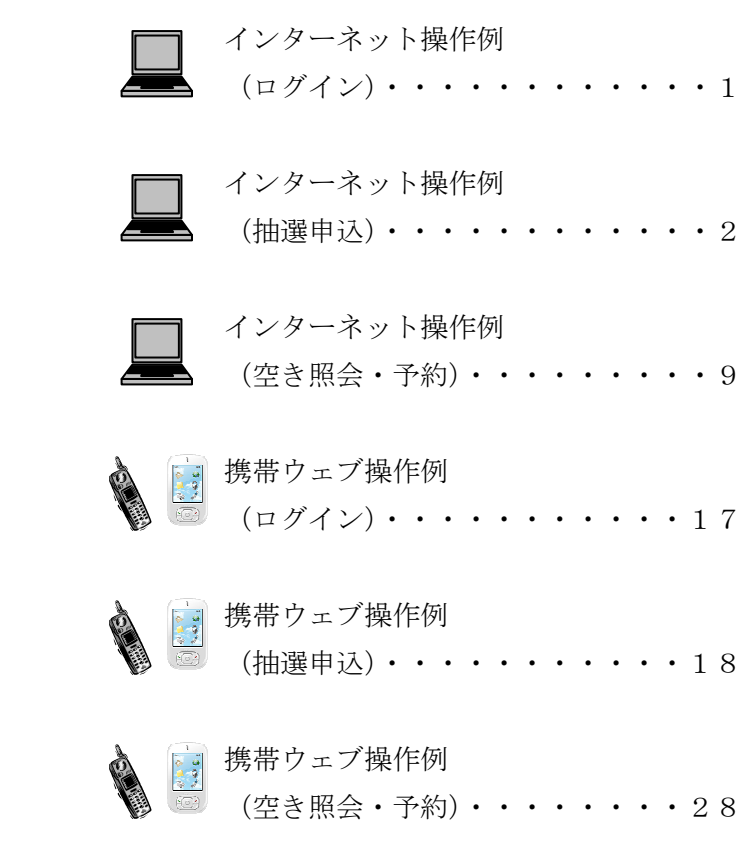

■ インターネット操作例 (ログイン)

### ●ログイン

登録利用者の方は、利用者番号・パスワードを入力し「ログイン」ボタンを押してください。 照会のみの方は、「照会のみの方はこちら」より各種照会が行えます。

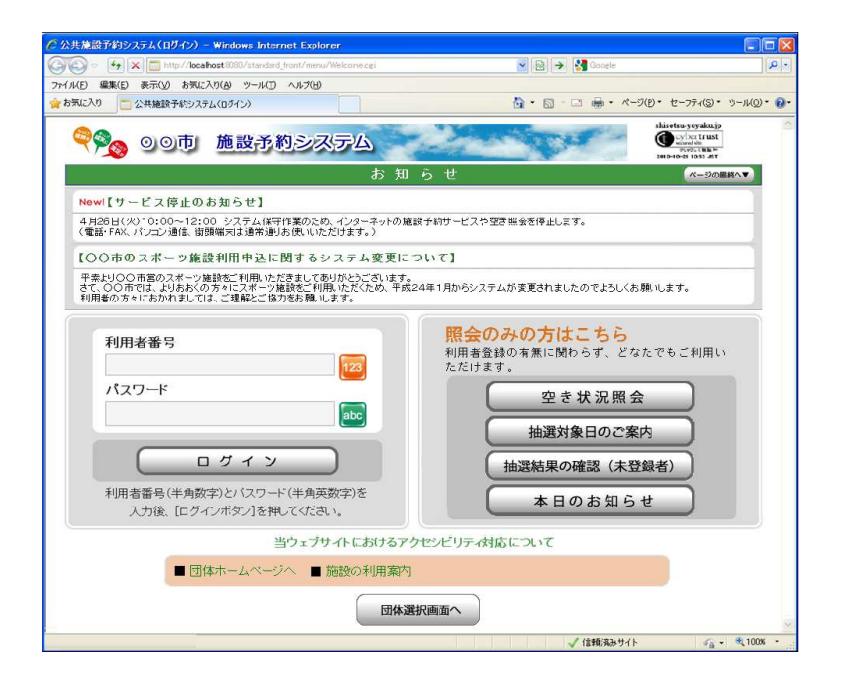

# ■ インターネット操作例 (抽選申込)

# ●メニュー選択

Ī

٦

「抽選申込」を選択してください。

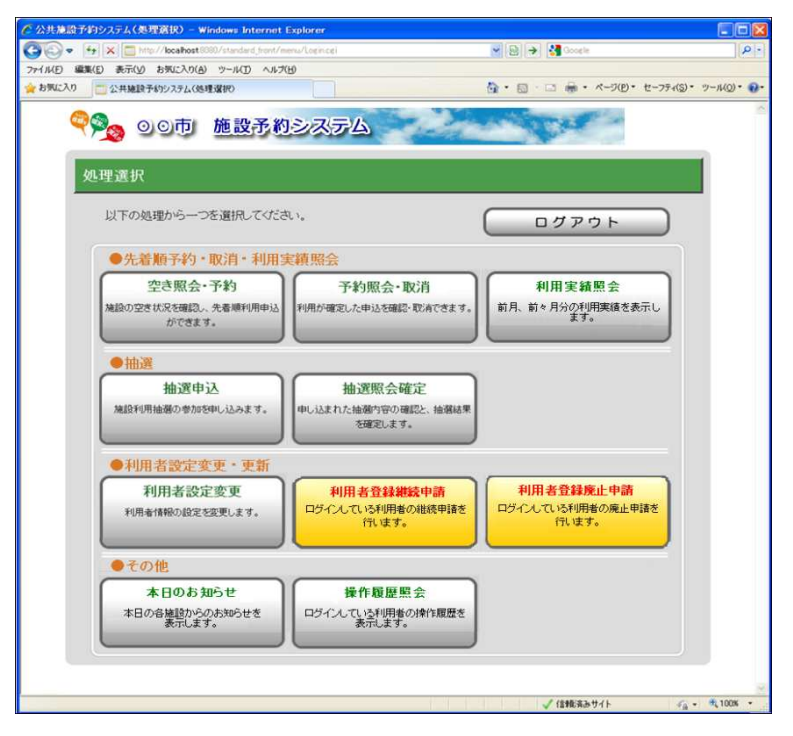

#### ●申込方法選択

施設の検索方法を選択してください。(この例では「利用目的から絞り込む」で説明)

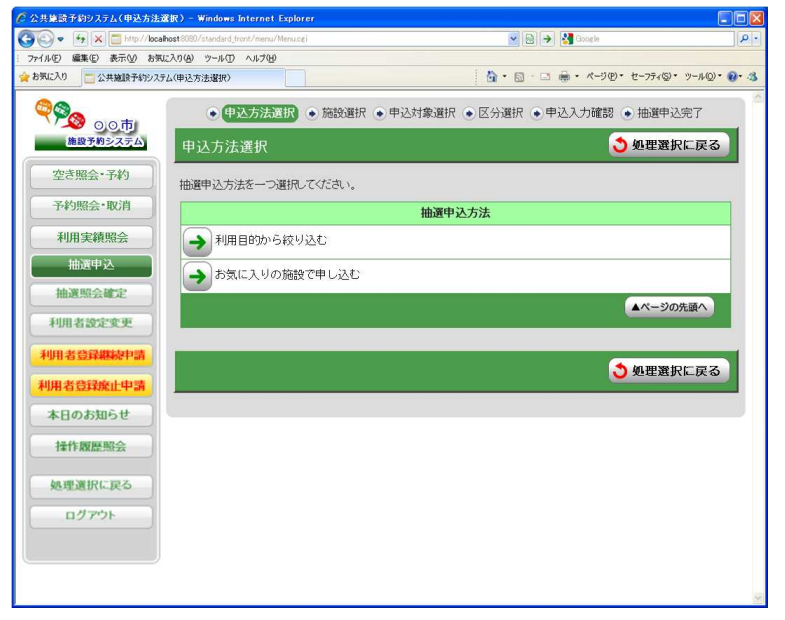

# ●利用目的選択(大分類選択)

利用目的の大分類を選択してください。

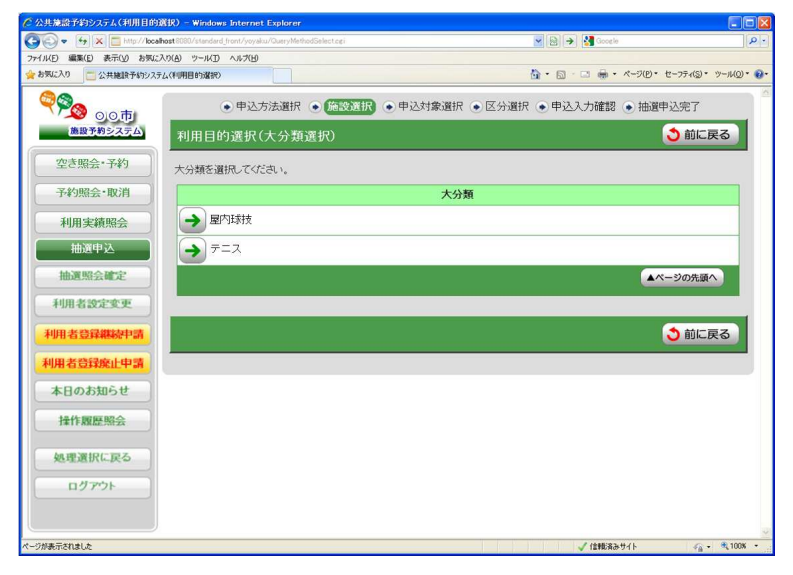

# ●利用目的選択(小分類選択)

利用目的の小分類を選択してください。

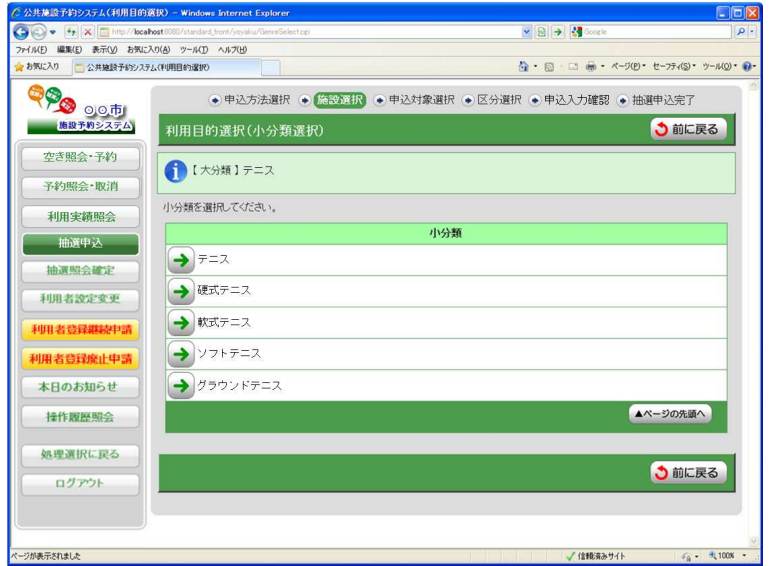

### ●グループ選択

選択した利用目的に該当した施設グループが表示されます。 抽選申込を行うグループを選択してください。

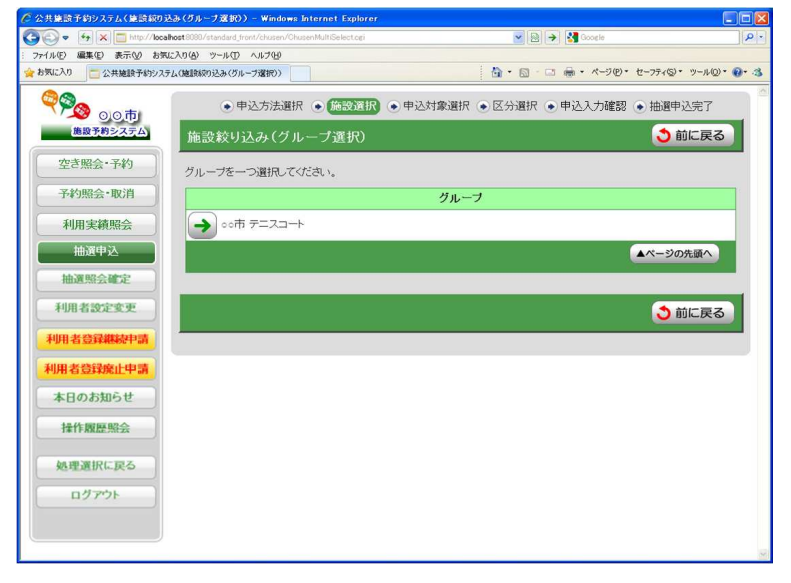

#### ●場所選択

抽選申込みをする場所を一つ以上選択してください。

- 2施設以上選択時 ⇒ ●抽選申込対象選択 へ
- 

1施設のみ選択時 ⇒ ●抽選申込対象区分選択 へ

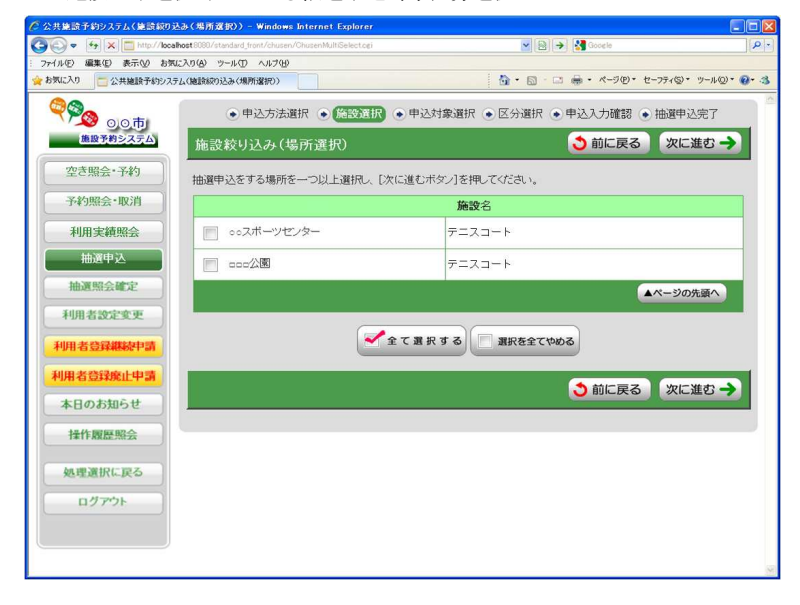

#### ●抽選申込対象選択

抽選申込を行う施設の「こちらのカレンダーを見る」を押してください。

⇒ ●抽選申込対象区分選択 へ

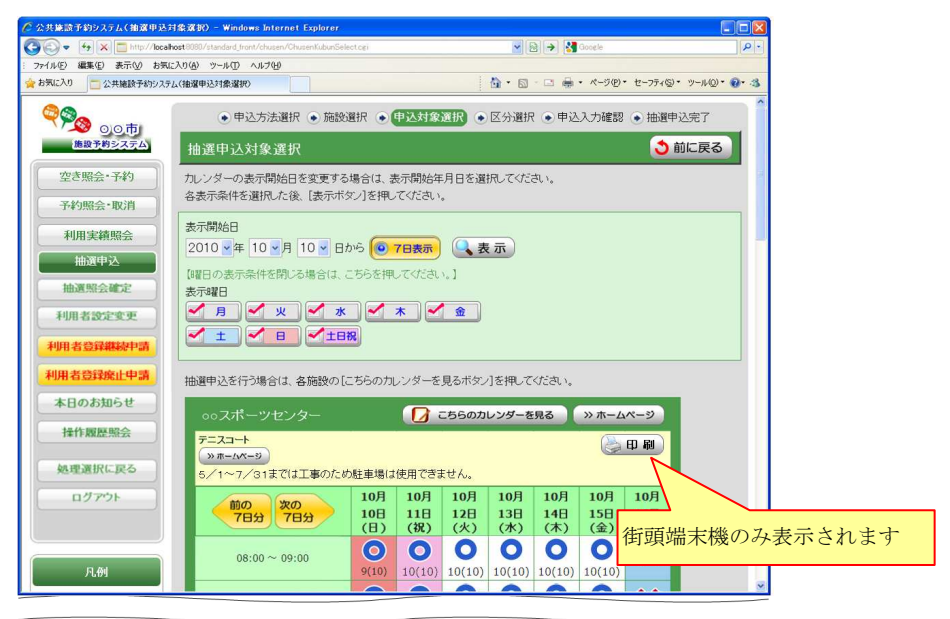

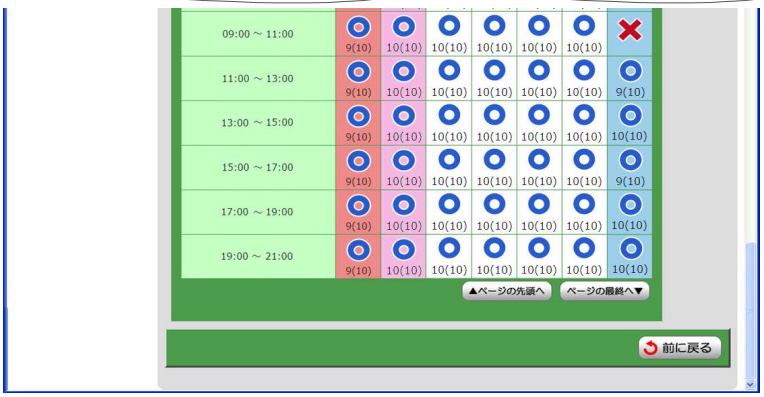

# ●抽選申込対象区分選択

抽選申込を行う日時を選択してください。

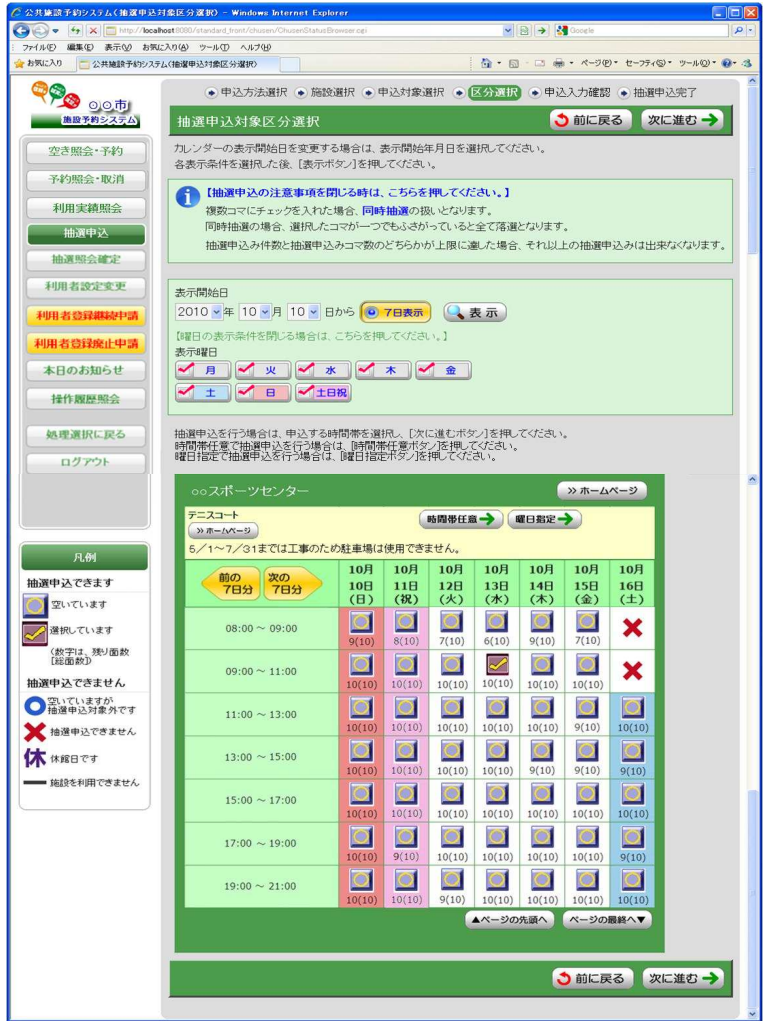

#### ●申込内容確認

抽選申込内容を確認してください。

※街頭端末機で操作される場合は、暗証番号の入力が必要となります。

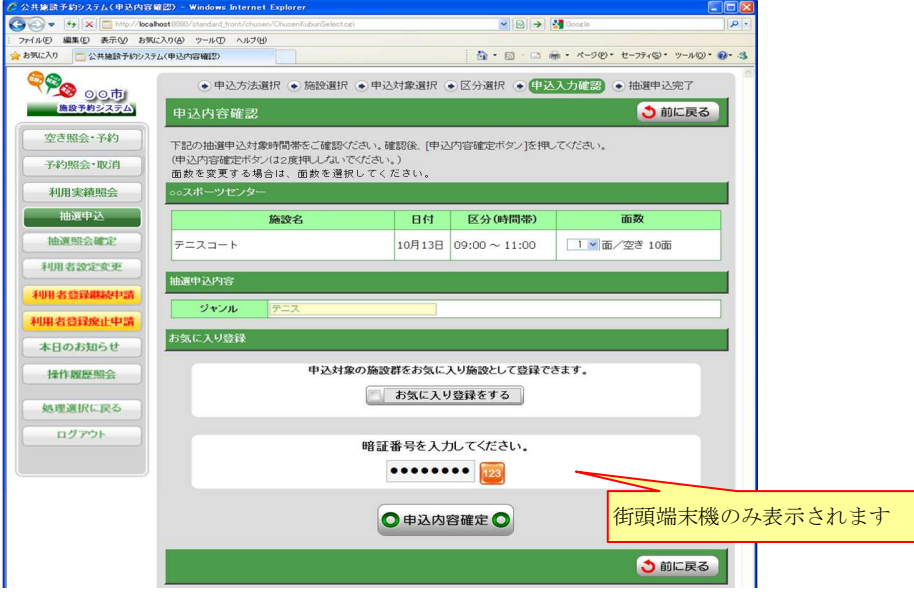

# ●抽選申込完了

完了画面が表示されれば、抽選申込みは完了です。

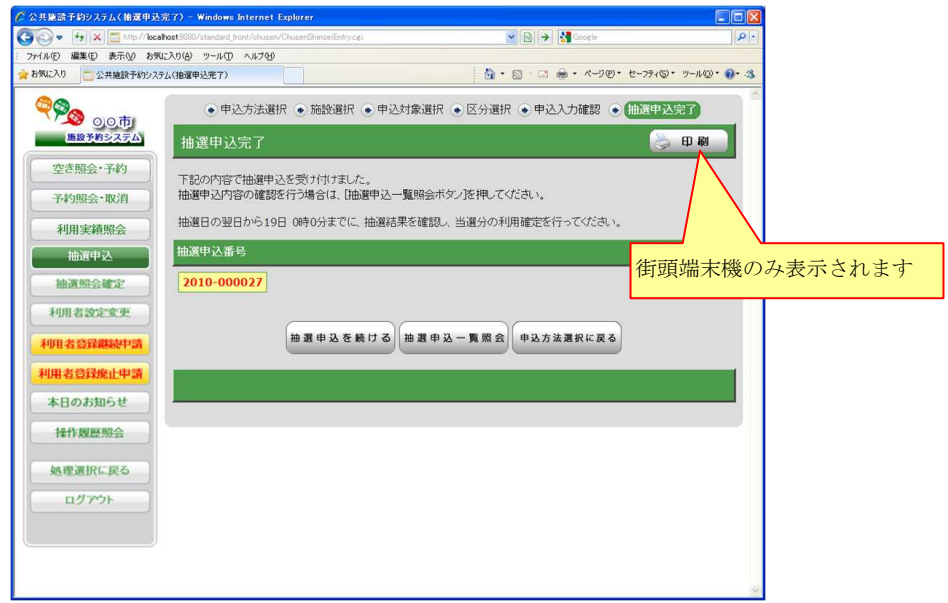

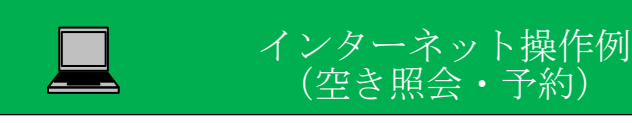

# ●メニュー選択

「空き照会・予約」を選択してください。

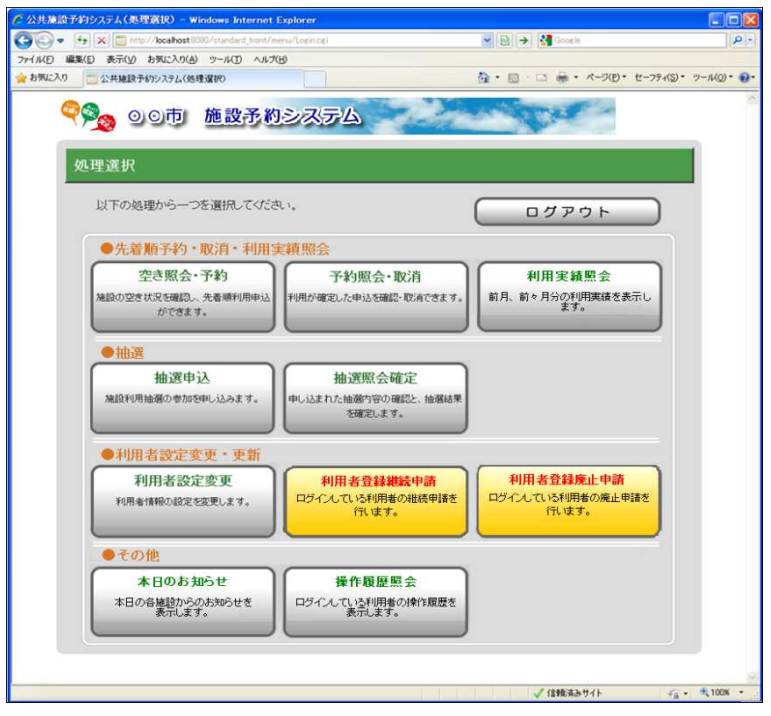

### ●照会方法選択 ●照会方法選択

施設の検索方法を選択してください。(この例では「利用目的から絞り込む」で説明)

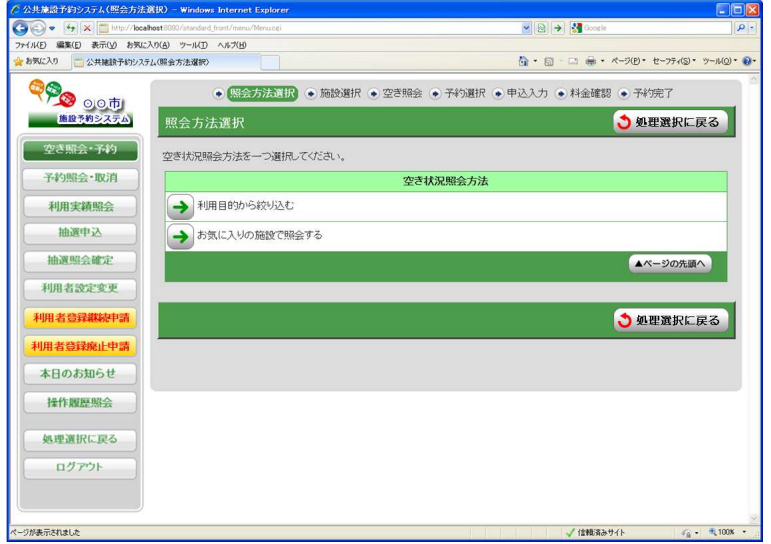

# ●利用目的選択 (大分類選択)

利用目的の大分類を選択してください。

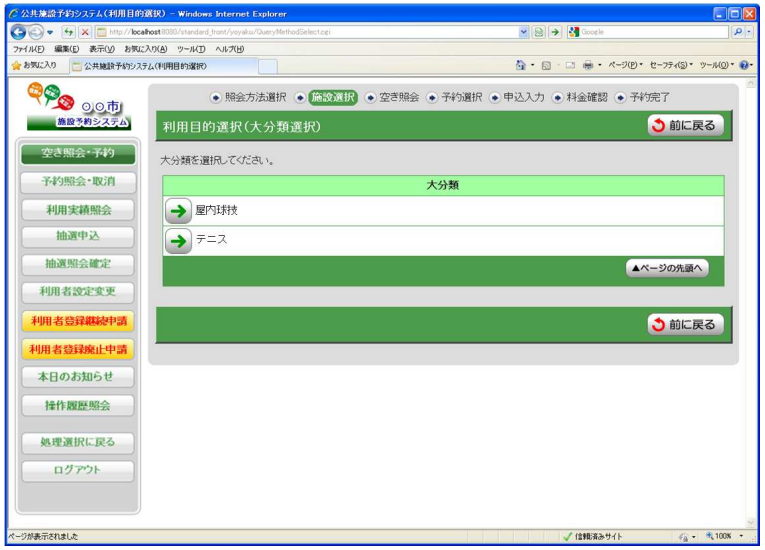

# ●利用目的選択(小分類選択)

利用目的の小分類を選択してください。

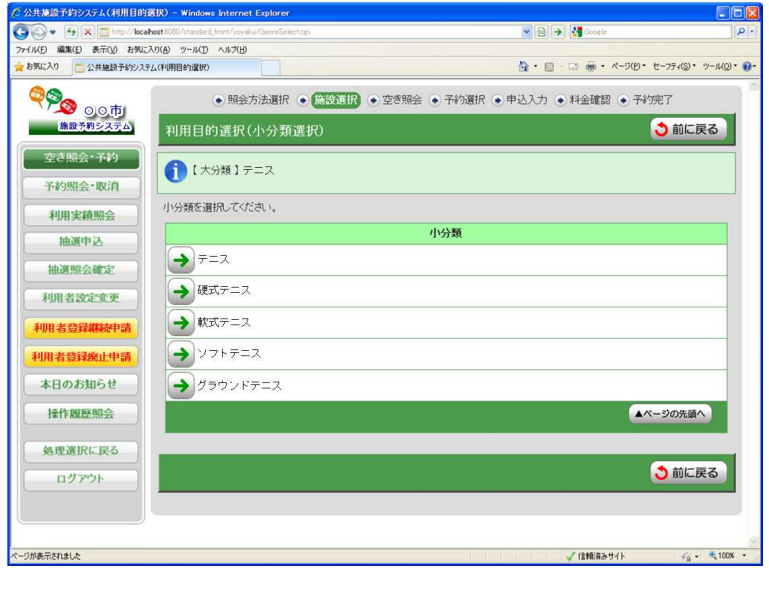

#### ●場所選択

空き状況を照会する場所を一つ以上選択してください。

 2施設以上選択時 ⇒ ●施設別空き状況照会 へ 1施設のみ選択時 ⇒ ●予約対象区分選択 へ

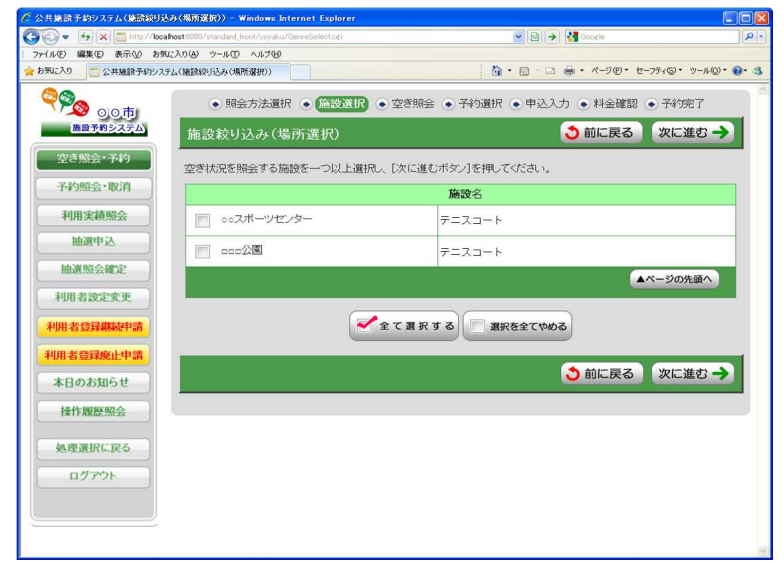

#### ●施設別空き状況照会

施設申込を行う施設の「こちらのカレンダーを見る」を押してください。

⇒ ●予約対象区分選択 へ

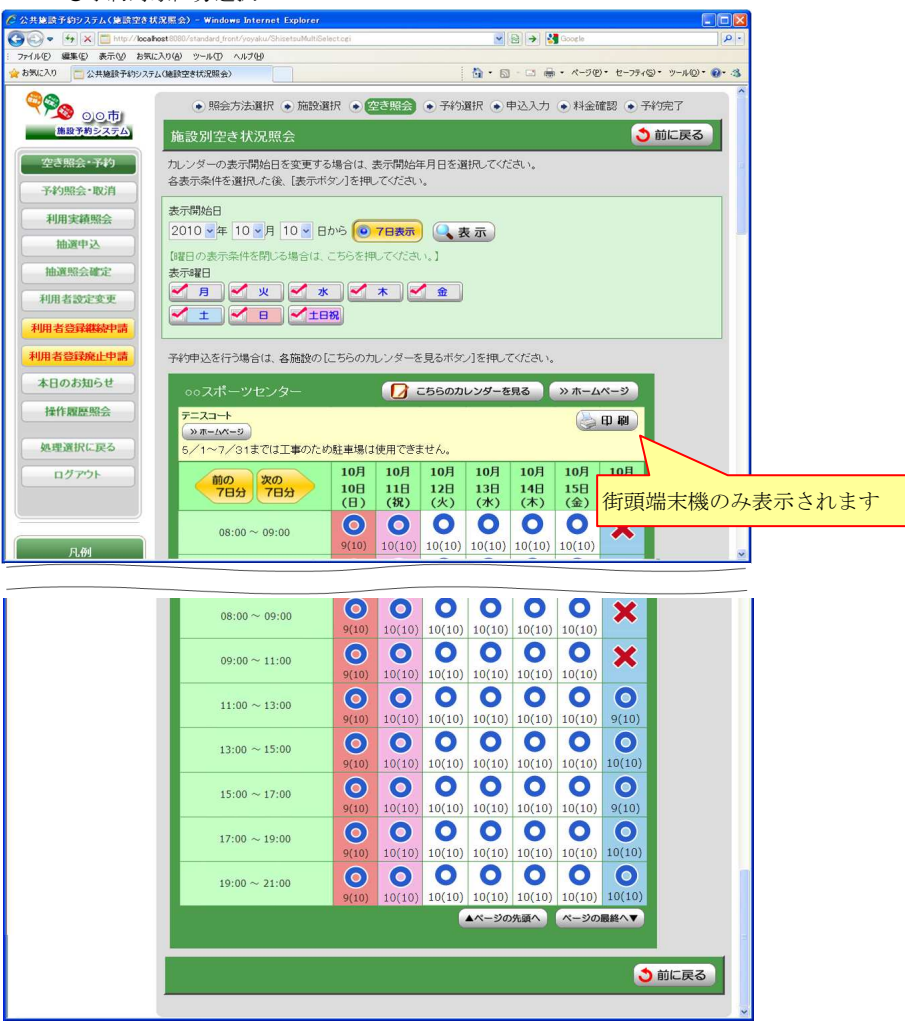

### ●予約対象区分選択

予約申込を行う日時を選択してください。

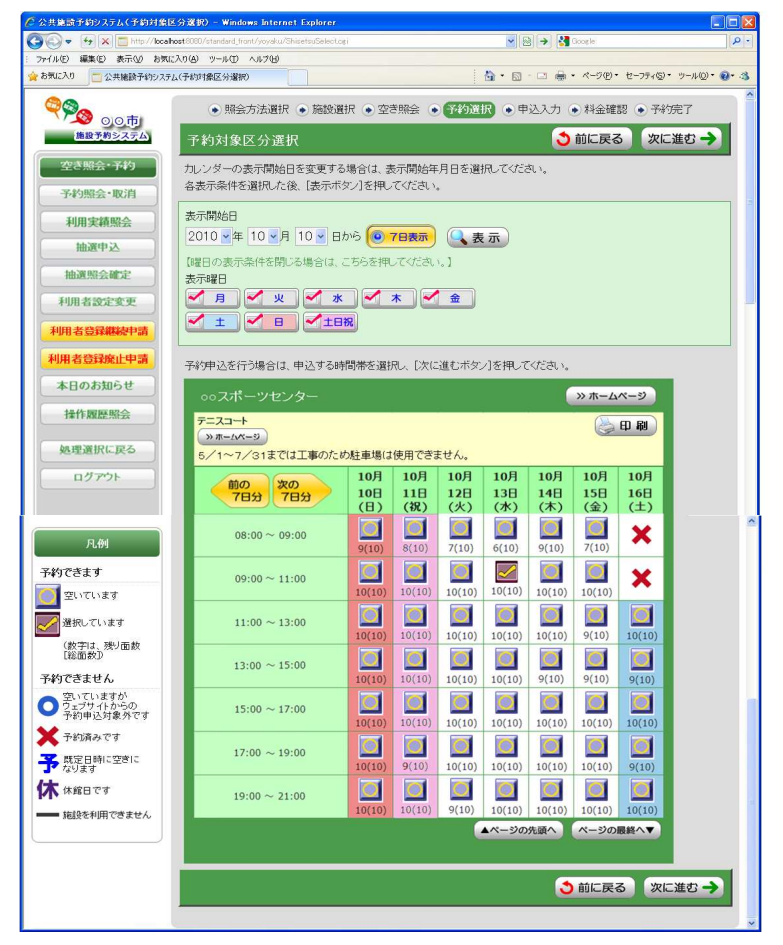

### ●申込内容入力

予約対象時間帯をご確認のうえ、申込内容を入力してください。

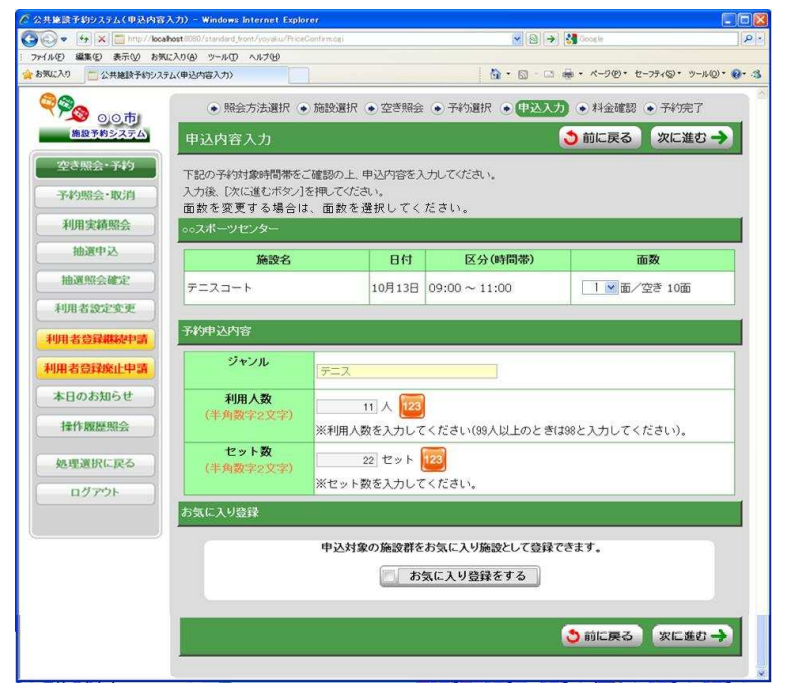

#### ●料金確認

利用料金と申込内容をご確認のうえ、「利用規約を承認します」にチェックを付けた後、 「確定」ボタンを押してください。

※街頭端末機で操作される場合は、暗証番号の入力が必要となります。

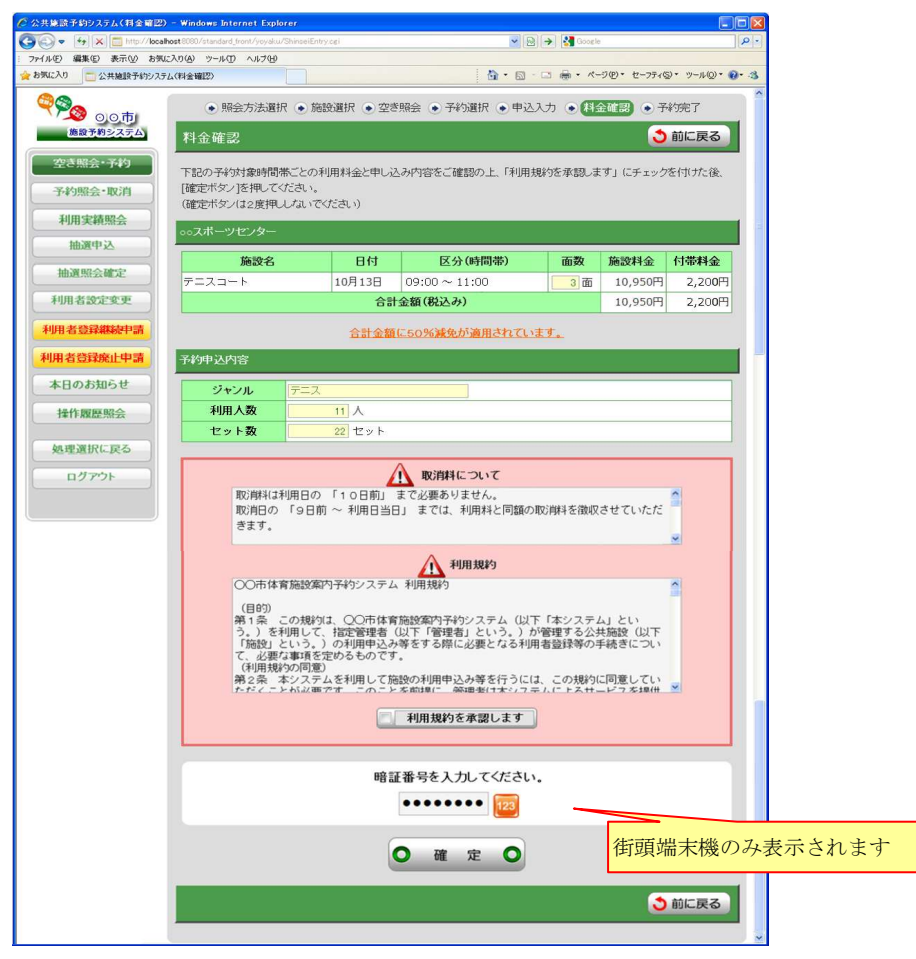

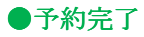

完了画面が表示されれば、予約申込は完了です。

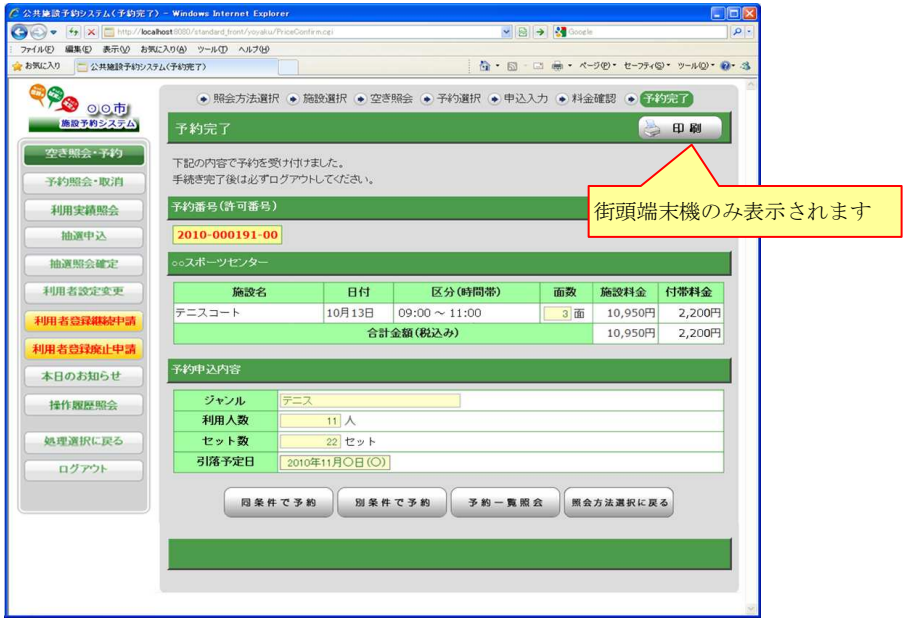

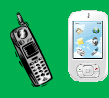

 携帯ウェブ操作例 (抽選申込)

### ●ログイン

Ξ

登録利用者の方は、利用者番号・パスワードを入力し「ログイン」ボタンを押してください。 照会のみの方は、「照会のみの方はこちら」より各種照会が行えます。

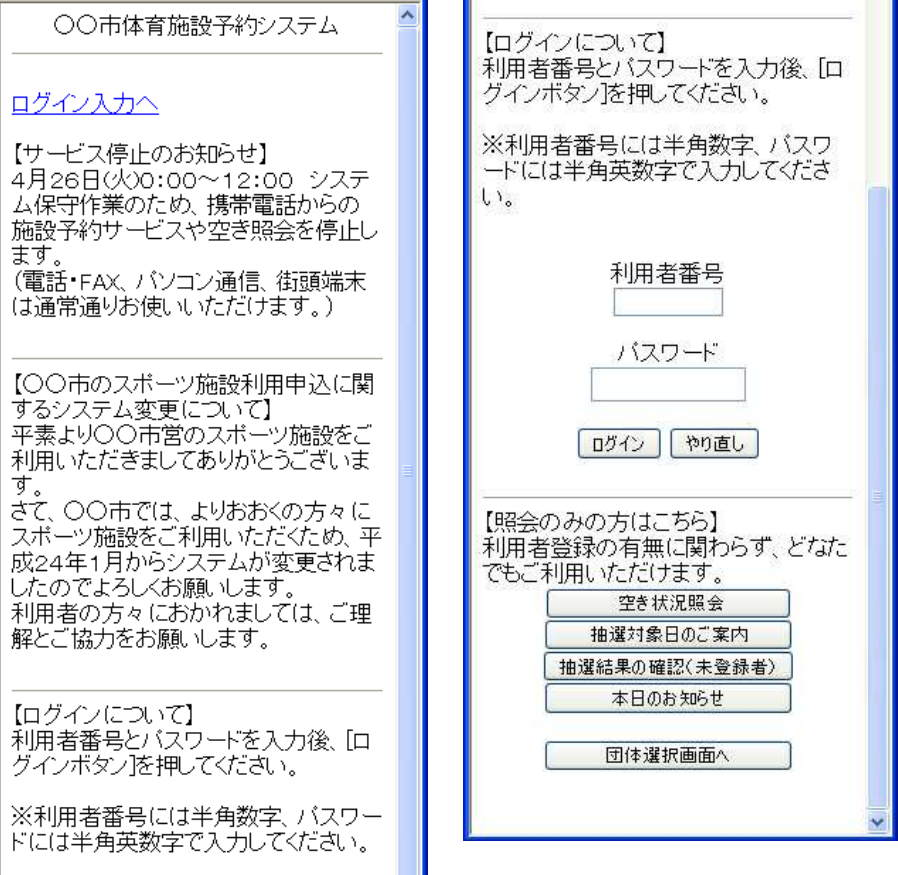

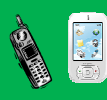

# | 携帯ウェブ操作例 - (抽選申込) -

#### ●処理選択

「抽選申込」を選択し、「選択決定」ボタンを押してください。

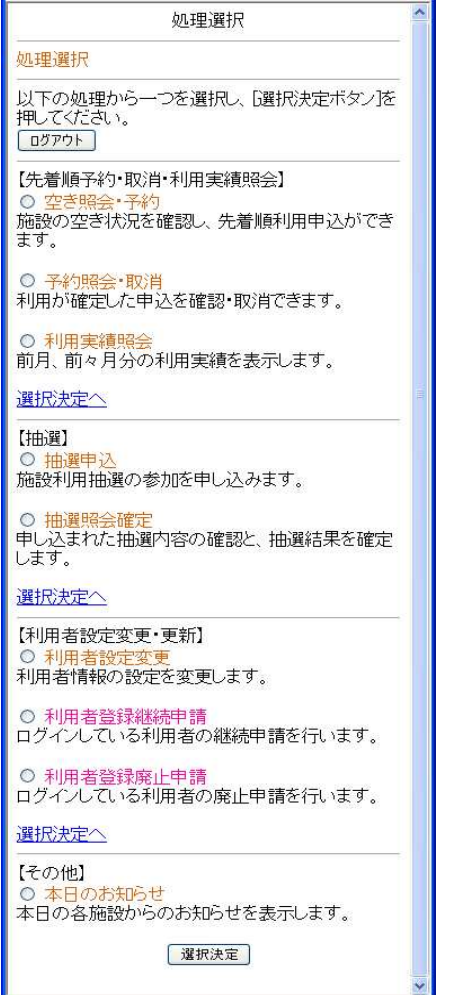

### ●申込方法選択

施設の検索方法を選択し、「選択決定」ボタンを押してください。 (この例では「利用目的から絞り込む」で説明)

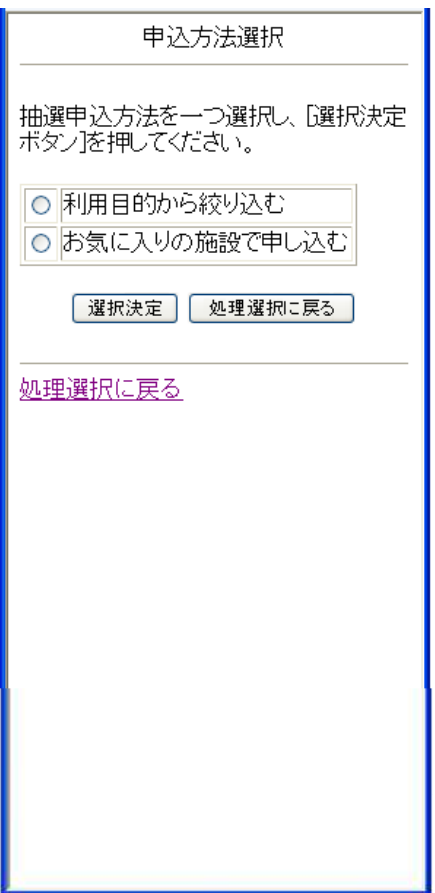

# ●利用目的選択(大分類選択)

利用目的の大分類を選択し、「選択決定」ボタンを押してください。

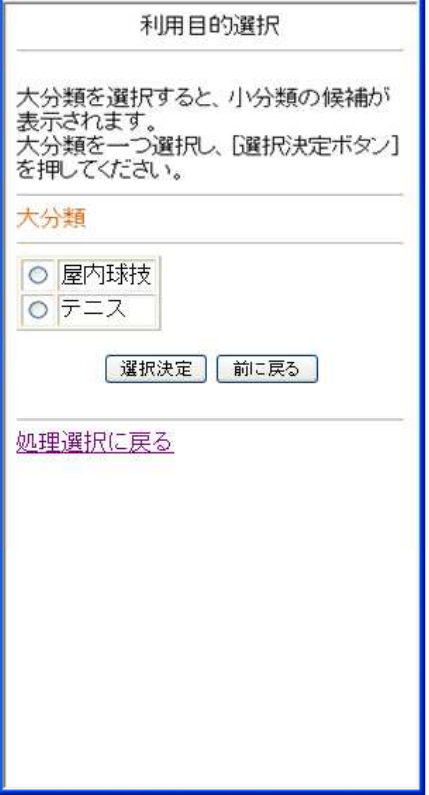

# ●利用目的選択(小分類選択)

利用目的の小分類を選択し、「選択決定」ボタンを押してください。

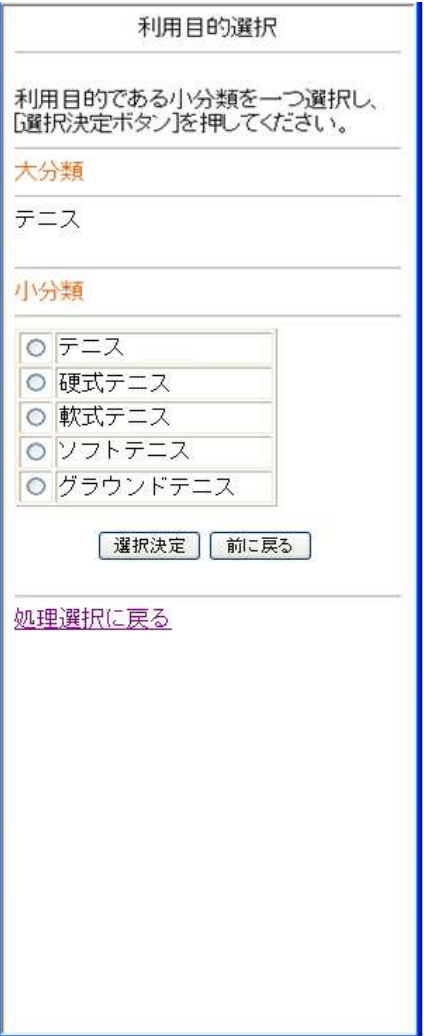

#### ●グループ選択

選択した利用目的に該当した施設グループが表示されます。 抽選申込を行うグループを選択し、「選択決定」ボタンを押してください。

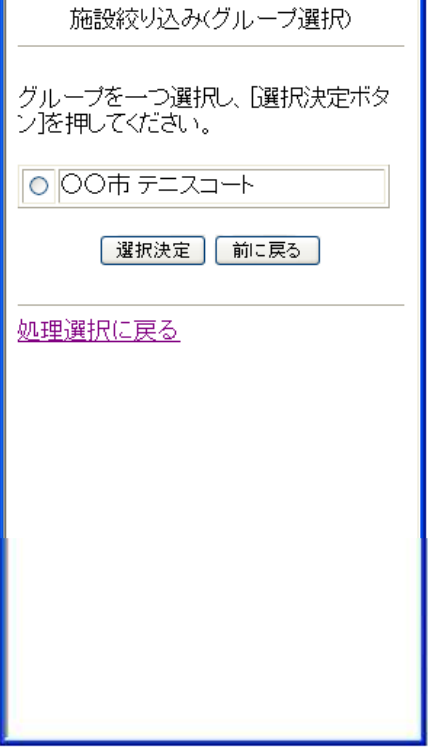

### ●場所選択

抽選申込みをする場所を一つ以上選択し、「選択決定」ボタンを押してください。

- 2施設以上選択時 ⇒ ●抽選申込対象選択 へ
- 1施設のみ選択時 ⇒ ●抽選申込対象区分選択 へ

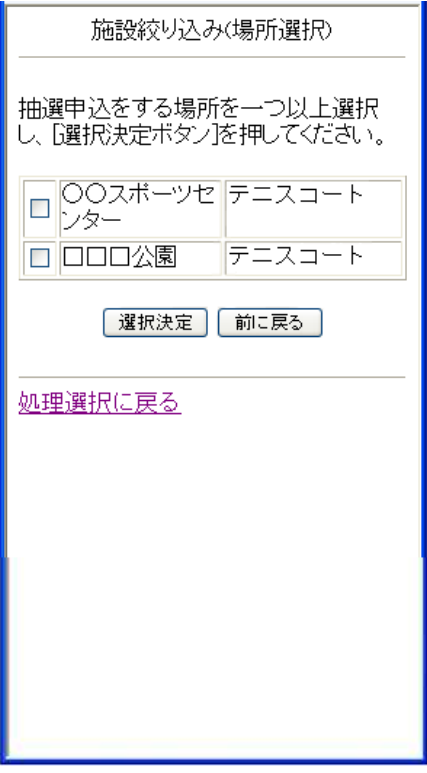

### ●抽選申込対象選択

抽選申込を行う施設を選択し、「選択決定」ボタンを押してください。

⇒ ●抽選申込対象区分選択 へ

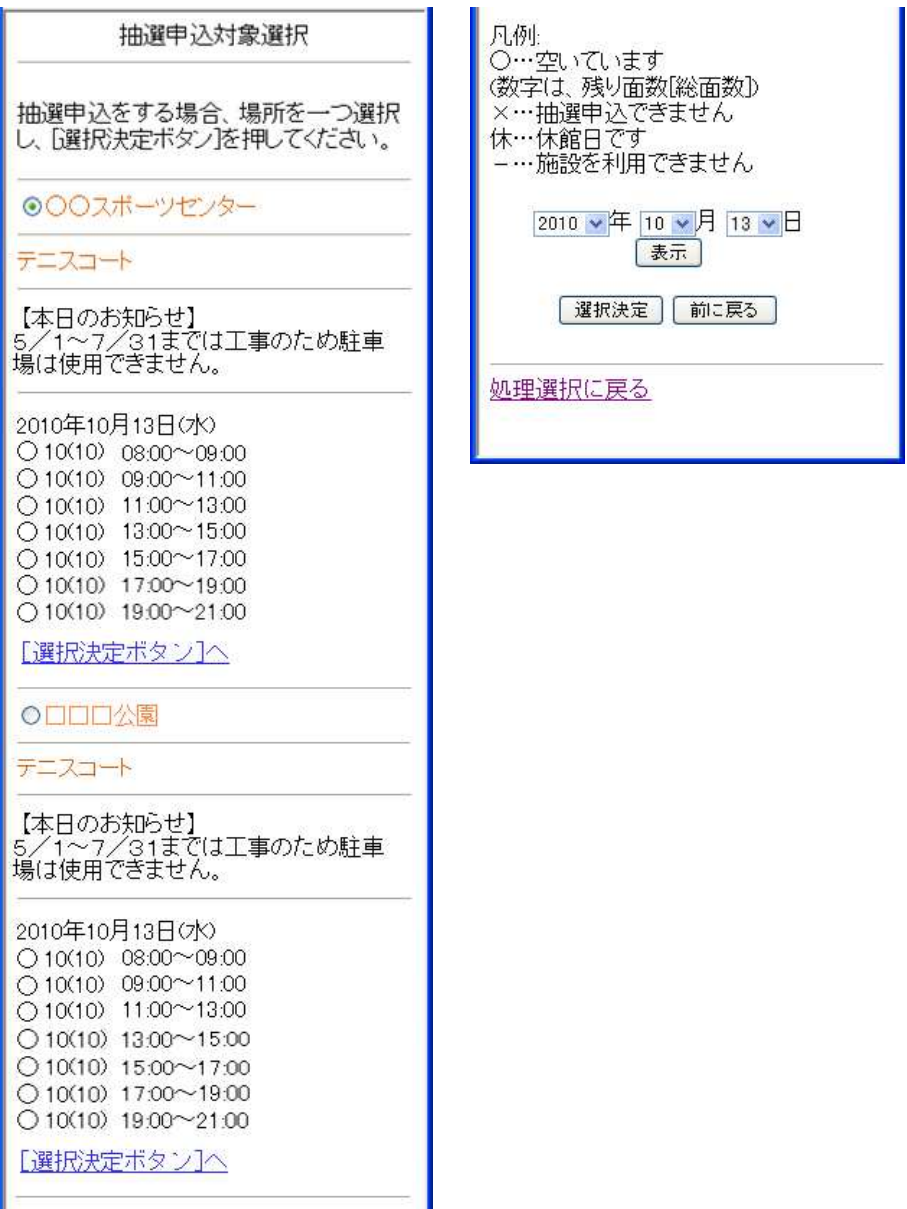

# ●抽選申込対象区分選択

抽選申込を行う日時を選択し、「選択決定」ボタンを押してください。

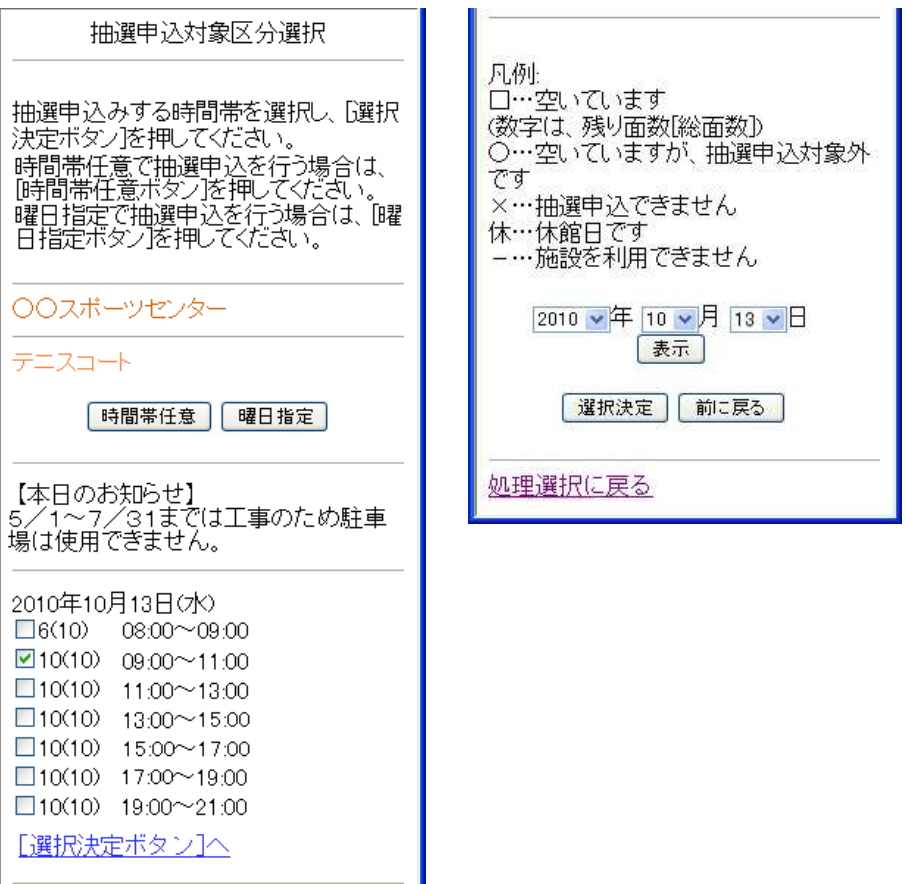

#### ●申込内容確認

抽選申込内容を確認し、「申込内容確定」ボタンを押してください。

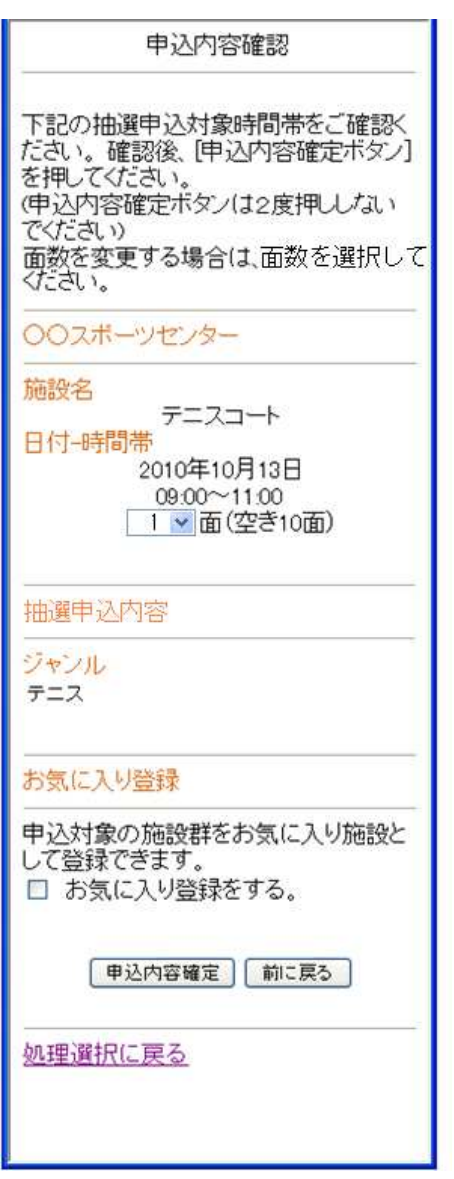

# ●抽選申込完了

完了画面が表示されれば、抽選申込みは完了です。

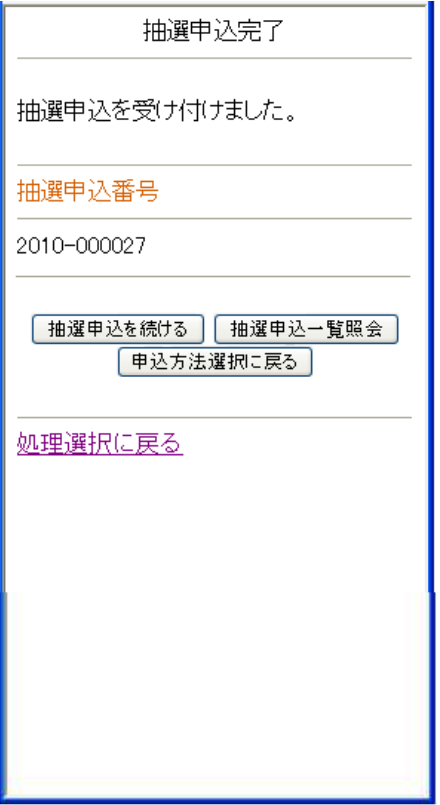

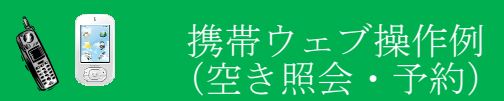

#### ●処理選択

「空き照会・予約」を選択し、「選択決定」ボタンを押してください。

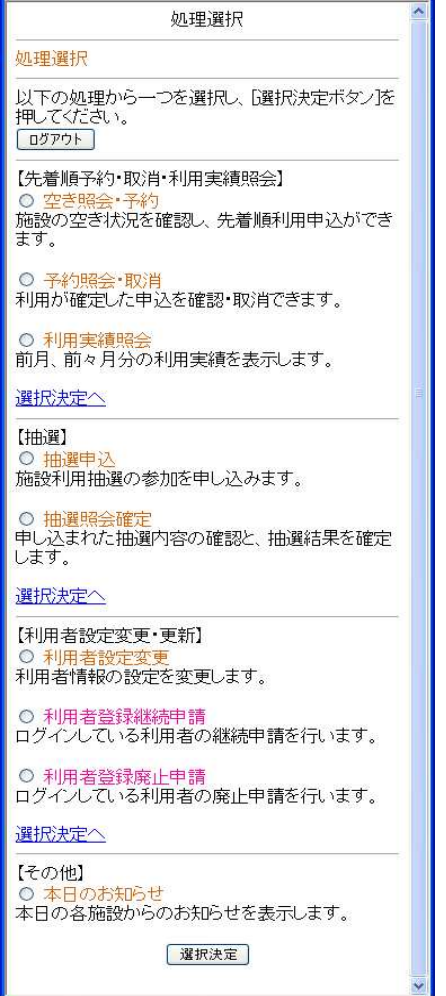

### ●照会方法選択

施設の検索方法を選択し、「選択決定」ボタンを押してください。 (この例では「利用目的から絞り込む」で説明)

÷.

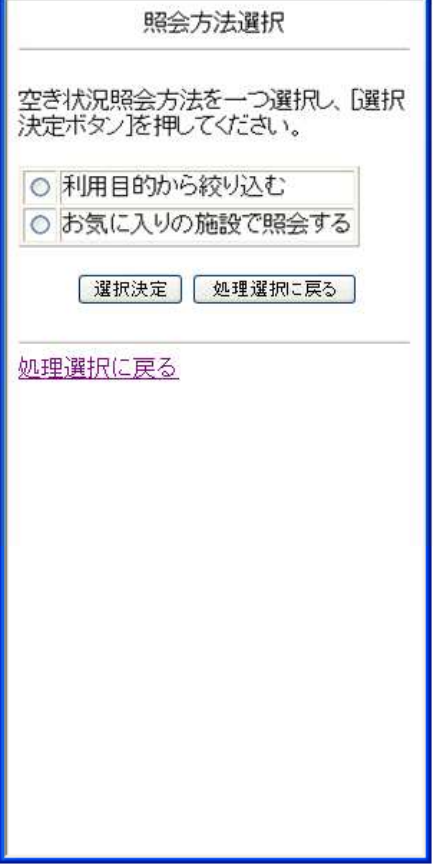

# ●利用目的選択(大分類選択)

利用目的の大分類を選択し、「選択決定」ボタンを押してください。

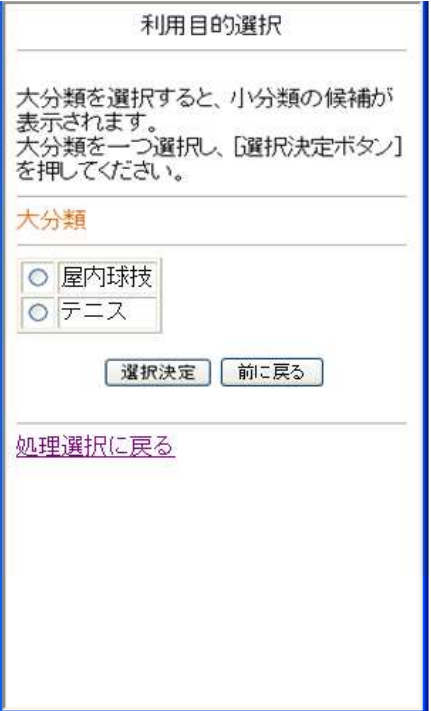

# ●利用目的選択(小分類選択)

利用目的の小分類を選択し、「選択決定」ボタンを押してください。

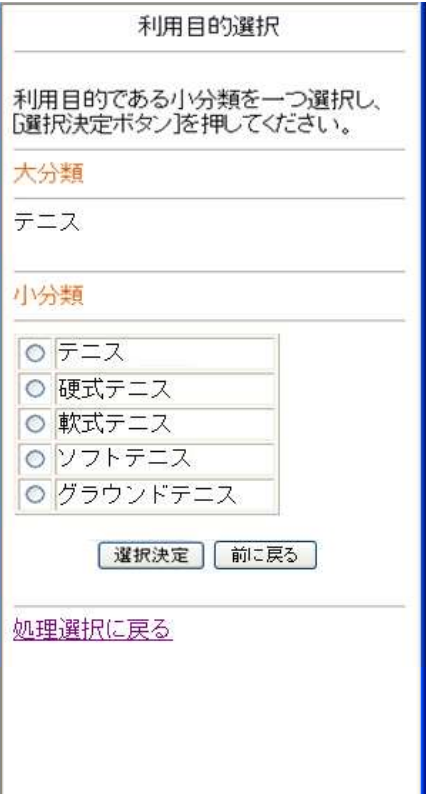

### ●場所選択

空き状況を照会する場所を一つ以上選択し、「選択決定」ボタンを押してください。

 2施設以上選択時 ⇒ ●施設別空き状況照会 へ 1施設のみ選択時 ⇒ ●予約対象区分選択 へ

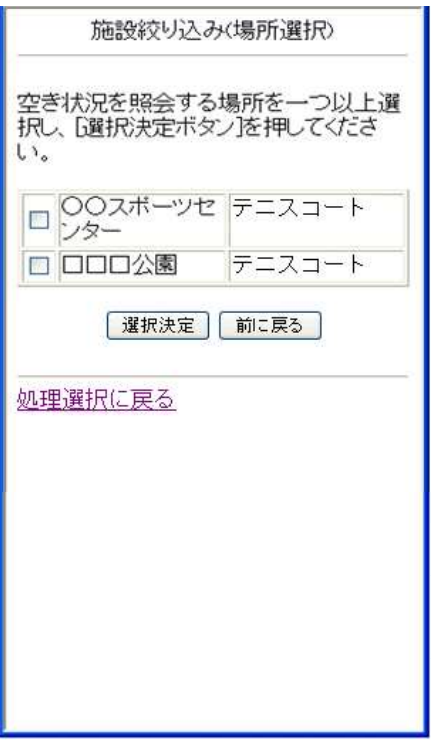

#### ●施設別空き状況照会

施設申込を行う施設を選択し、「選択決定」ボタンを押してください。

⇒ ●予約対象区分選択 へ

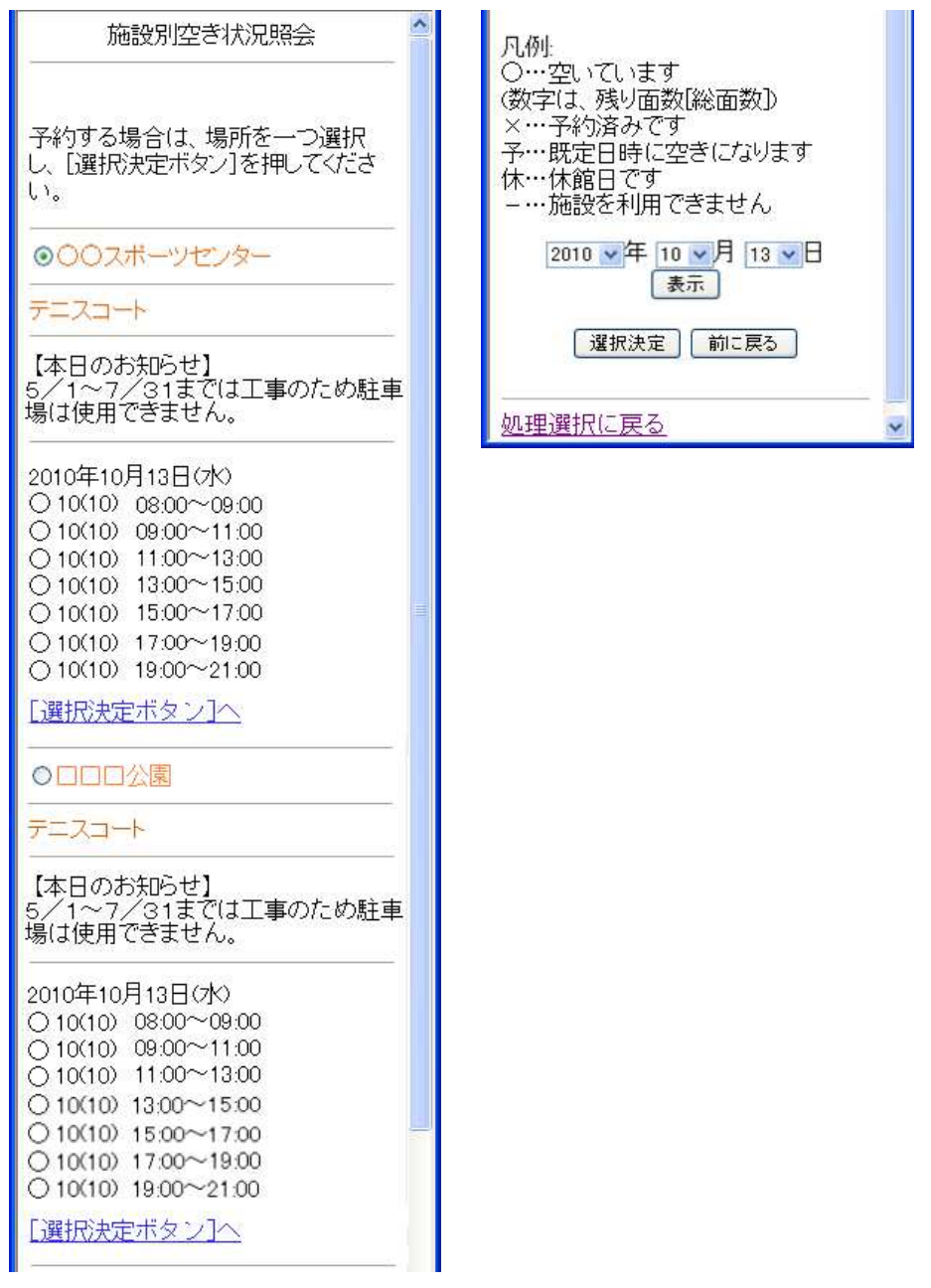

# ●予約対象区分選択

予約申込を行う日時を選択し、「選択決定」ボタンを押してください。

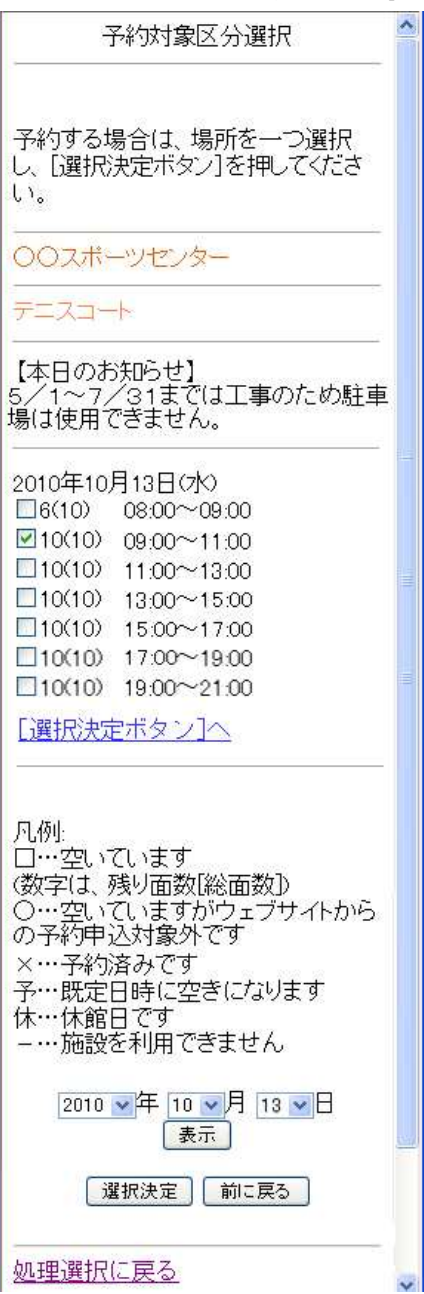

### ●申込内容入力1

予約対象時間帯をご確認のうえ、申込内容を入力し、「選択決定」ボタンを押してください。 ※次画面へ続きます

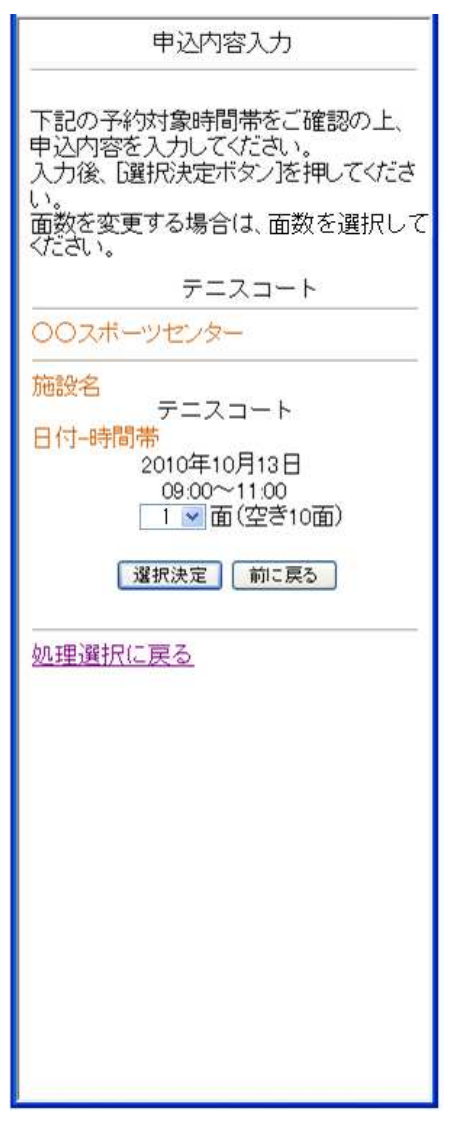

# ●申込内容入力2

申込内容を入力し、「申込内容確認」ボタンを押してください。

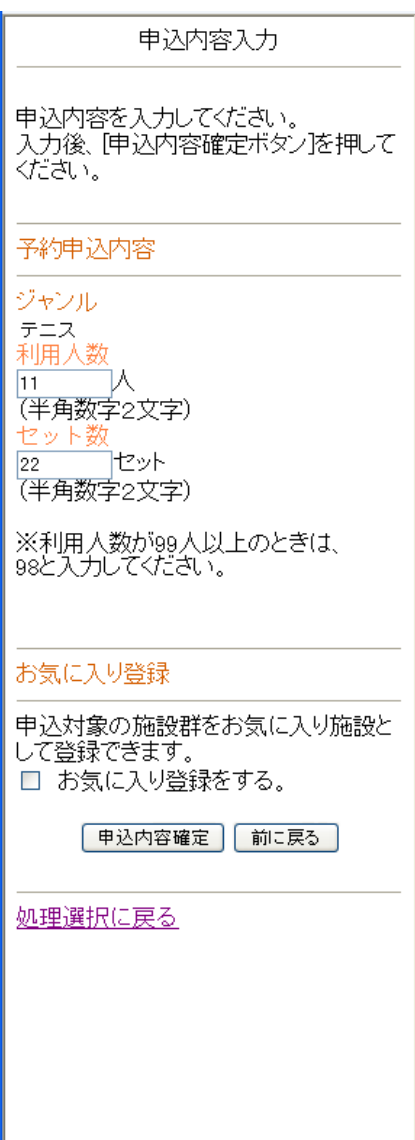

### ●料金確認

利用料金と申込内容をご確認のうえ、「利用規約を承認します」にチェックを付けた後、 「申込」ボタンを押してください。

※利用規約を確認する場合は、「利用規約の表示」ボタンを押してください。

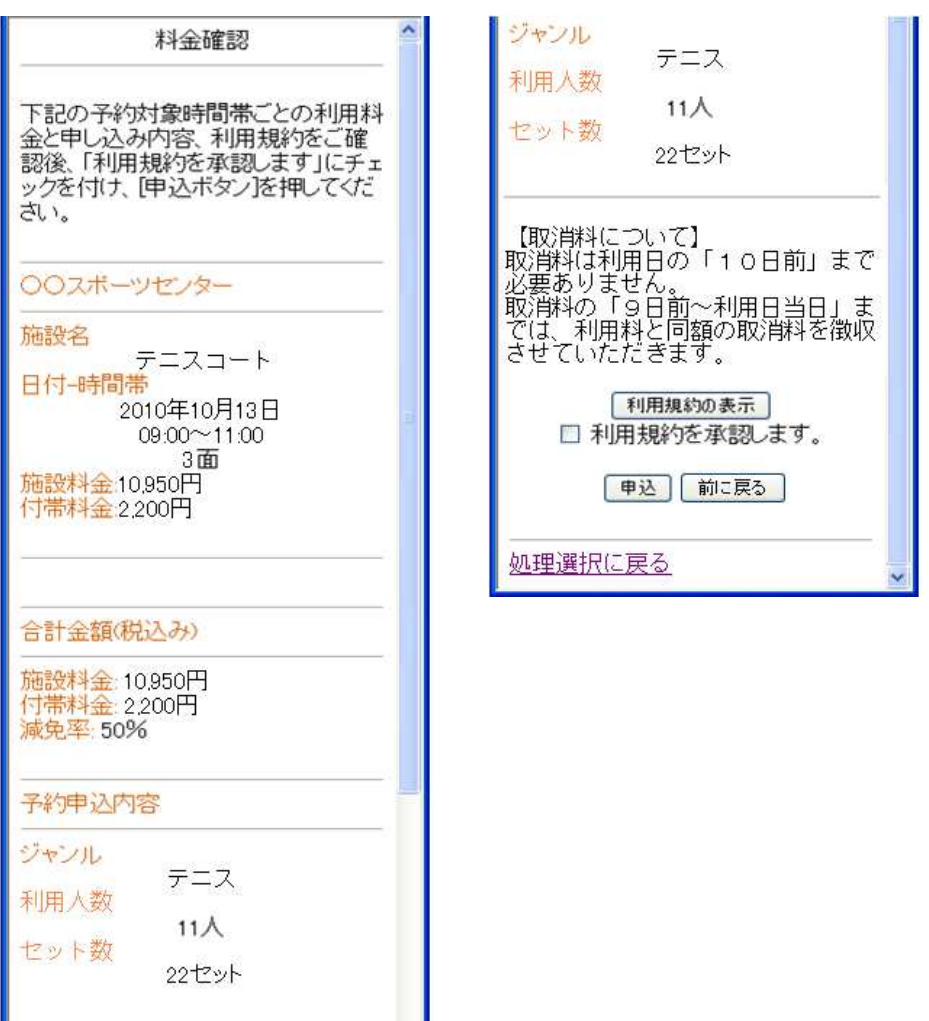

## ●予約完了

完了画面が表示されれば、予約申込は完了です。

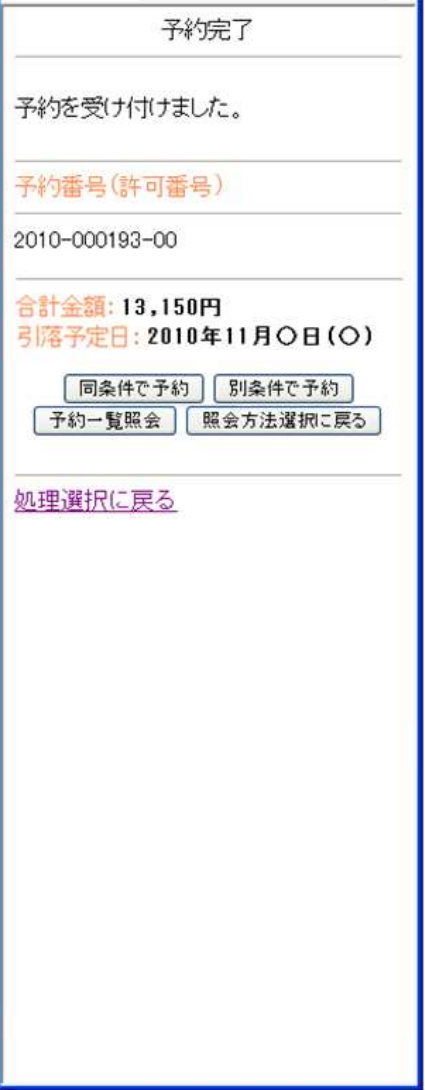